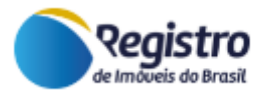

# MANUAL PLATAFORMA E-INTIMAÇÃO

Versão 1.0

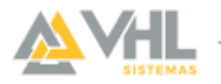

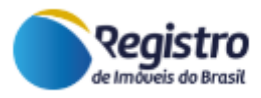

# **SUMÁRIO**

#### [APRESENTAÇÃO](#page-2-0)

#### [ACESSO](#page-3-0)

### **[AUTENTICAÇÃO](#page-3-1)**

[Certificado digital](#page-3-2) [Problemas comuns com o certificado digital](#page-4-0)

#### [GESTÃO DOS REQUERIMENTOS](#page-5-0)

[Visualizar um requerimento](#page-5-1) [Informações gerais do requerimento](#page-7-0) [Histórico do requerimento](#page-8-0) [Anexos do requerimento](#page-8-1) [Financeiro do requerimento](#page-9-0)

#### [ETAPAS DO CONTRATO](#page-10-0)

[Fluxo básico](#page-10-1) [Prenotação](#page-10-2) [Análise](#page-11-0) **[Exigência](#page-12-0)** [Análise do retorno da exigência e seu cancelamento](#page-13-0) [Intimação](#page-14-0) [Aguardando retorno de intimação](#page-16-0) [Intimação negativa ou parcial](#page-16-1) [Intimação positiva](#page-17-0) [Purga da mora](#page-17-1) [Publicação do edital](#page-18-0) [Consolidação](#page-21-0)

[Fale com o Suporte](#page-22-0)

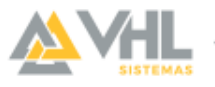

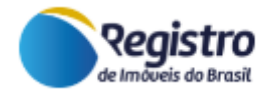

# **Histórico de Versões**

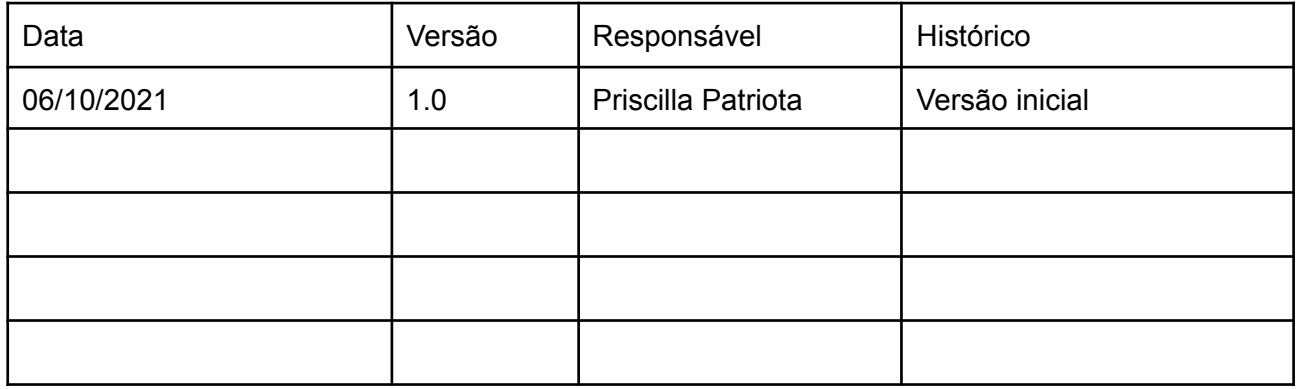

# <span id="page-2-0"></span>**APRESENTAÇÃO**

Esse manual apresenta as principais ações realizadas pelo preposto do Registro de Imóveis na plataforma E-Intimações.

A plataforma de intimações está disponível através da internet. Para ter acesso a plataforma como preposto de Registro de Imóveis, basta realizar a atualização do cadastro na Central de Cadastros do CORI-BR, disponível no seguinte endereço: [https://www.registrodeimoveis.org.br/intranet/.](https://www.registrodeimoveis.org.br/intranet/) Após a atualização dos dados o usuário poderá acessar a plataforma de intimações com o seu certificado digital.

Para acesso sem o certificado digital, o usuário precisa entrar em contato com a Associação de Registradores do seu Estado e solicitar a criação de um usuário e senha.

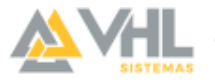

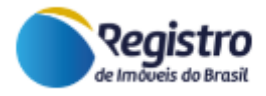

# <span id="page-3-0"></span>**ACESSO**

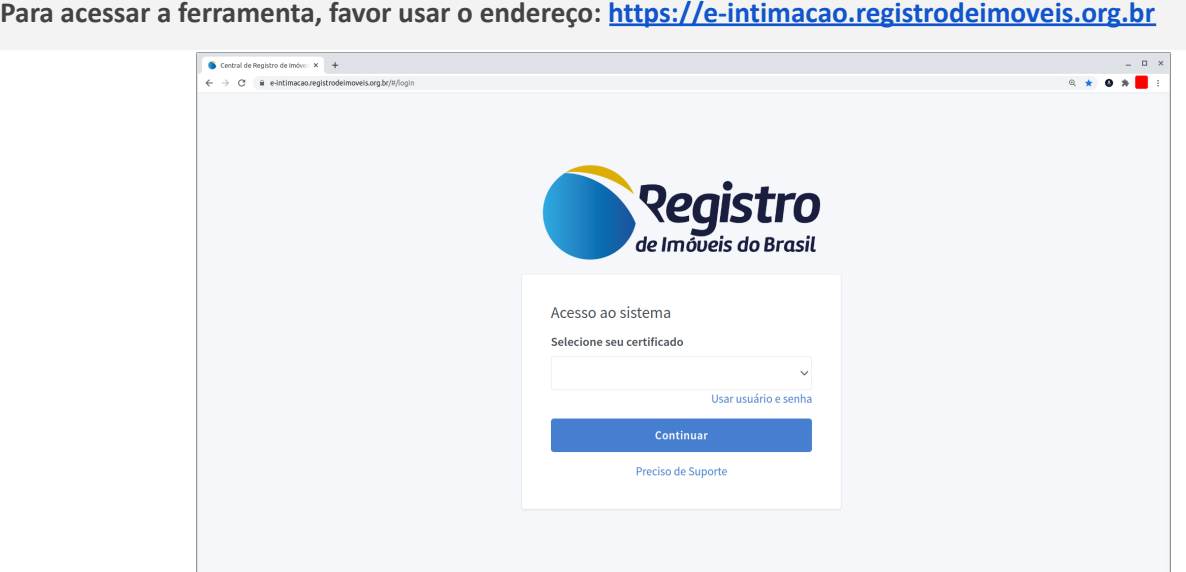

# <span id="page-3-1"></span>**AUTENTICAÇÃO**

#### <span id="page-3-2"></span>**Certificado digital**

Para realizar a autenticação utilizando o certificado digital, é necessário utilizar o navegador Google Chrome e instalar a extensão WebPKI [[get.webpkiplugin.com](http://get.webpkiplugin.com/)] da Lacuna. Ao ser instalado, na barra de extensões do navegador, irá aparecer o ícone  $\triangle$ , semelhante a letra A.

Ao clicar no ícone, o sistema irá apresentar todos os certificados instalados na máquina. Caso não encontre seu certificado, favor consultar o emissor do mesmo para prosseguir com a instalação.

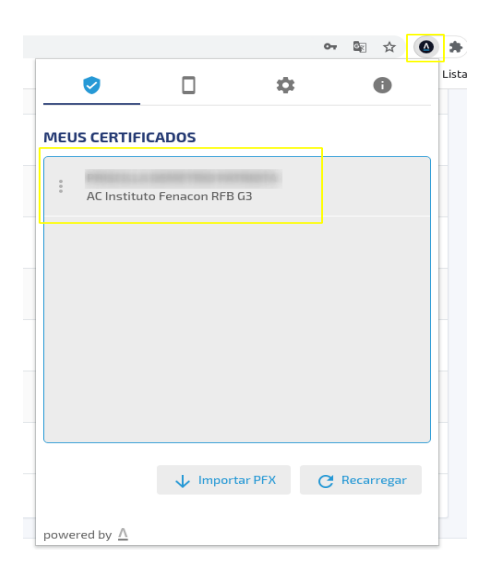

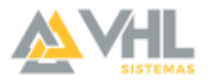

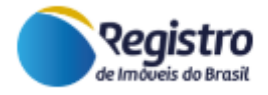

Uma vez confirmada a presença do certificado digital, o usuário deve selecionar a opção "Usar certificado digital", presente na tela de login do sistema E-Intimação, e selecionar o certificado com o qual deseja realizar a autenticação.

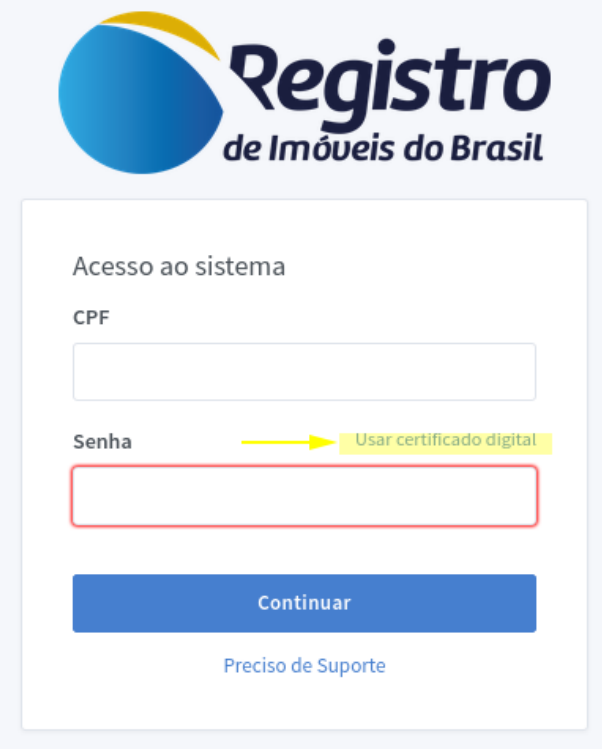

Na primeira vez que o certificado for utilizado, ele pode apresentar uma pequena lentidão, dependendo do emissor. Durante esse processo, o sistema irá manter a informação de aguardando na tela. Ainda, dependendo do emissor do certificado, o sistema pode solicitar a digitação do pin de segurança.

**ATENÇÃO:** Alguns computadores abrem a caixa de digitação da senha por trás dos navegadores, dando a impressão de que o sistema está travado, enquanto na verdade está aguardando a liberação do certificado.

Caso o login seja bem sucedido, a tela será redirecionada para o painel principal do usuário. Se houver algum problema com o certificado, o sistema irá emitir uma mensagem de aviso, para que o problema possa ser resolvido.

# <span id="page-4-0"></span>**Problemas comuns com o certificado digital**

▢ Não encontro meu certificado na lista de certificados instalados:

Alguns certificados necessitam de procedimentos específicos para liberar o uso do certificado. Nestes casos, é necessário entrar em contato com o fornecedor do certificado e solicitar as instruções de instalação.

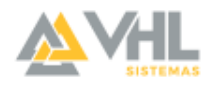

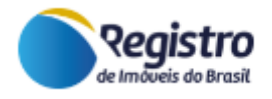

# <span id="page-5-0"></span>**GESTÃO DOS REQUERIMENTOS**

#### <span id="page-5-1"></span>**Visualizar um requerimento**

**Um requerimento é uma solicitação de intimação assinada digitalmente, com o uso do certificado digital, por uma entidade conveniada ao sistema**. No requerimento é possível encontrar todos os dados necessários para se protocolar e intimar o devedor, assim como consolidar a operação no caso de não pagamento da dívida.

Após o login, a primeira interface que o usuário irá acessar é a sua listagem de requerimentos. Nesta mesma tela o sistema fornece um campo de filtro pelo número do contrato, além de uma listagem de busca avançada para facilitar a busca dos requerimentos.

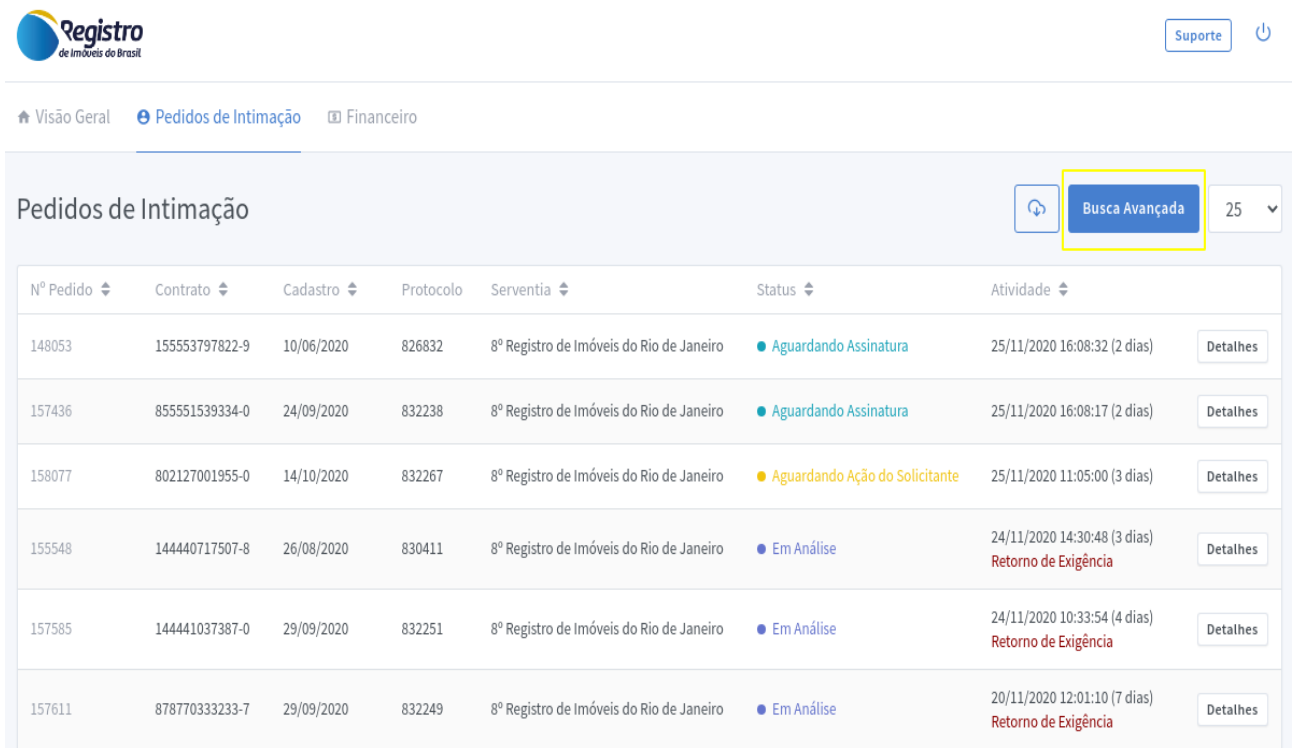

Ainda nesta mesma tela, **através do ícone Detalhes**, do lado direito, **o usuário tem acesso a todos os dados do requerimento**. O sistema apresenta a situação atual do contrato, com as informações de identificação sobre quem solicitou a intimação e a respectiva.

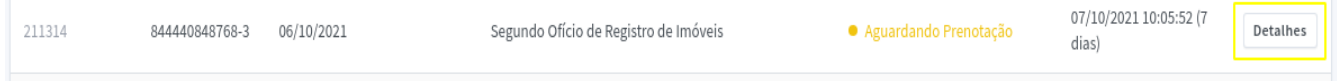

**Nessa tela também é possível realizar o download do Requerimento** gerado pela plataforma que foi assinado digitalmente pelo Solicitante.

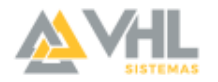

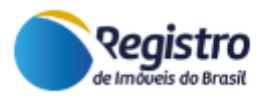

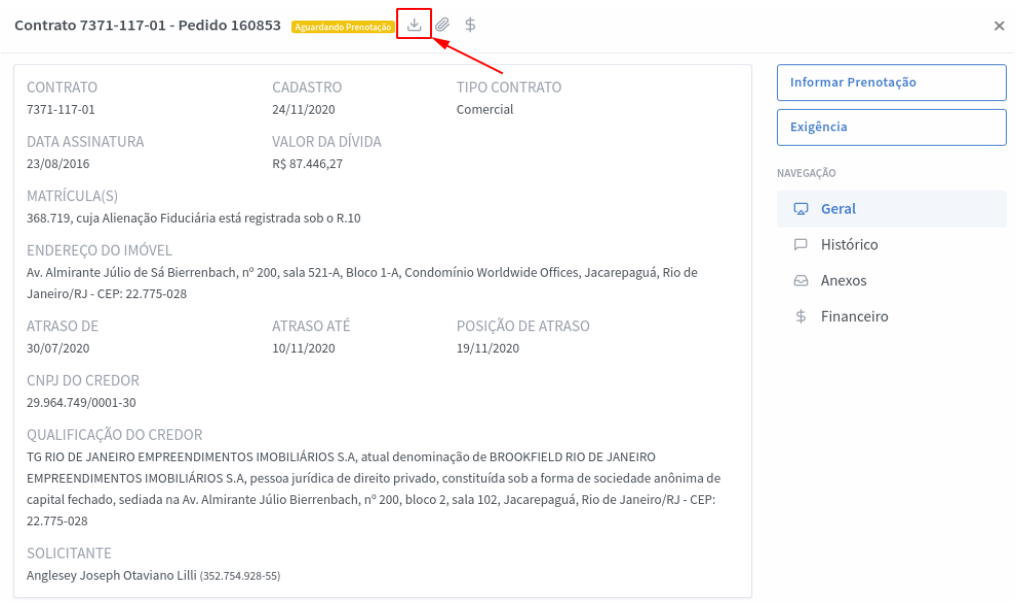

Modelo de Requerimento Padrão gerado automaticamente pela plataforma:

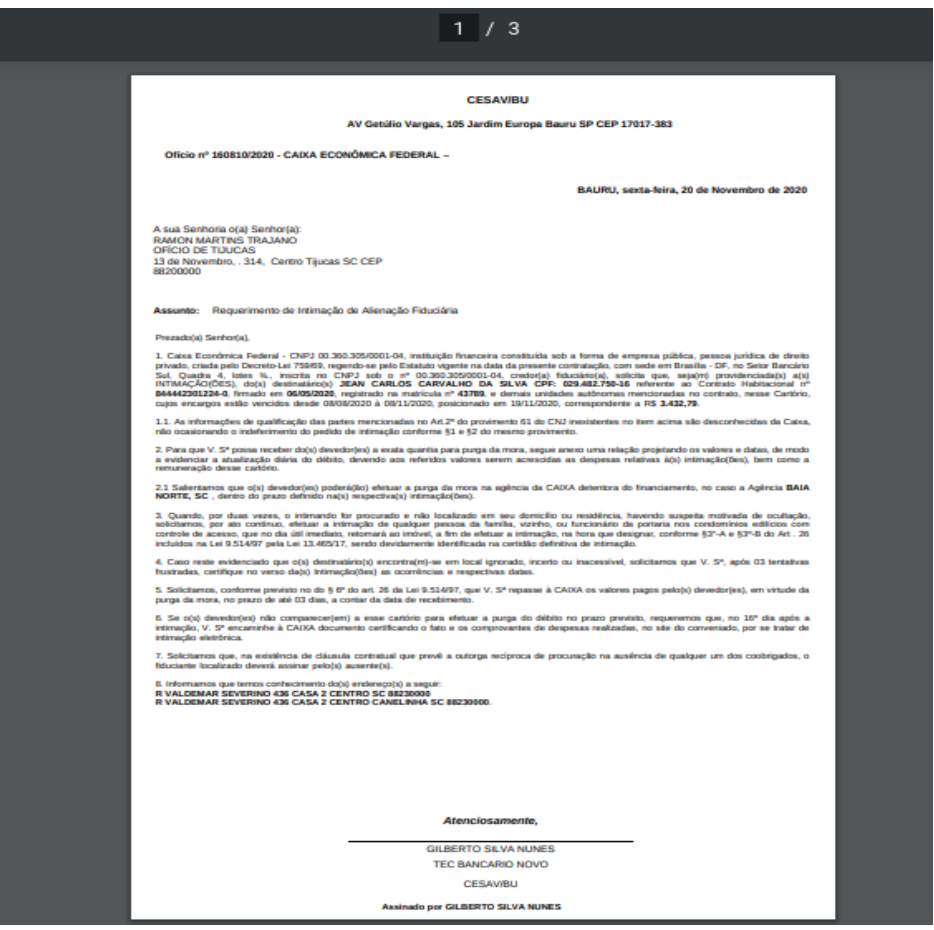

**ATENÇÃO:** Os requerimentos possuem assinatura digital no formato PDF/A e não no formato P7S. Dessa forma, para visualizar e validar a assinatura dos arquivos é necessário utilizar um visualizador de PDF padrão ( exemplo: Adobe Reader).

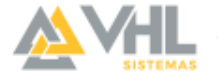

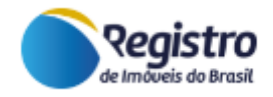

# <span id="page-7-0"></span>**Informações gerais do requerimento**

**A aba Geral** exibe todas as informações do requerimento, setorizadas em **dados gerais do contrato, informações das parcelas, projeção da dívida, informações dos devedores e endereços de notificação**.

Para visualizar as informações das parcelas vencidas e a projeção da dívida, clique no ícone (i).

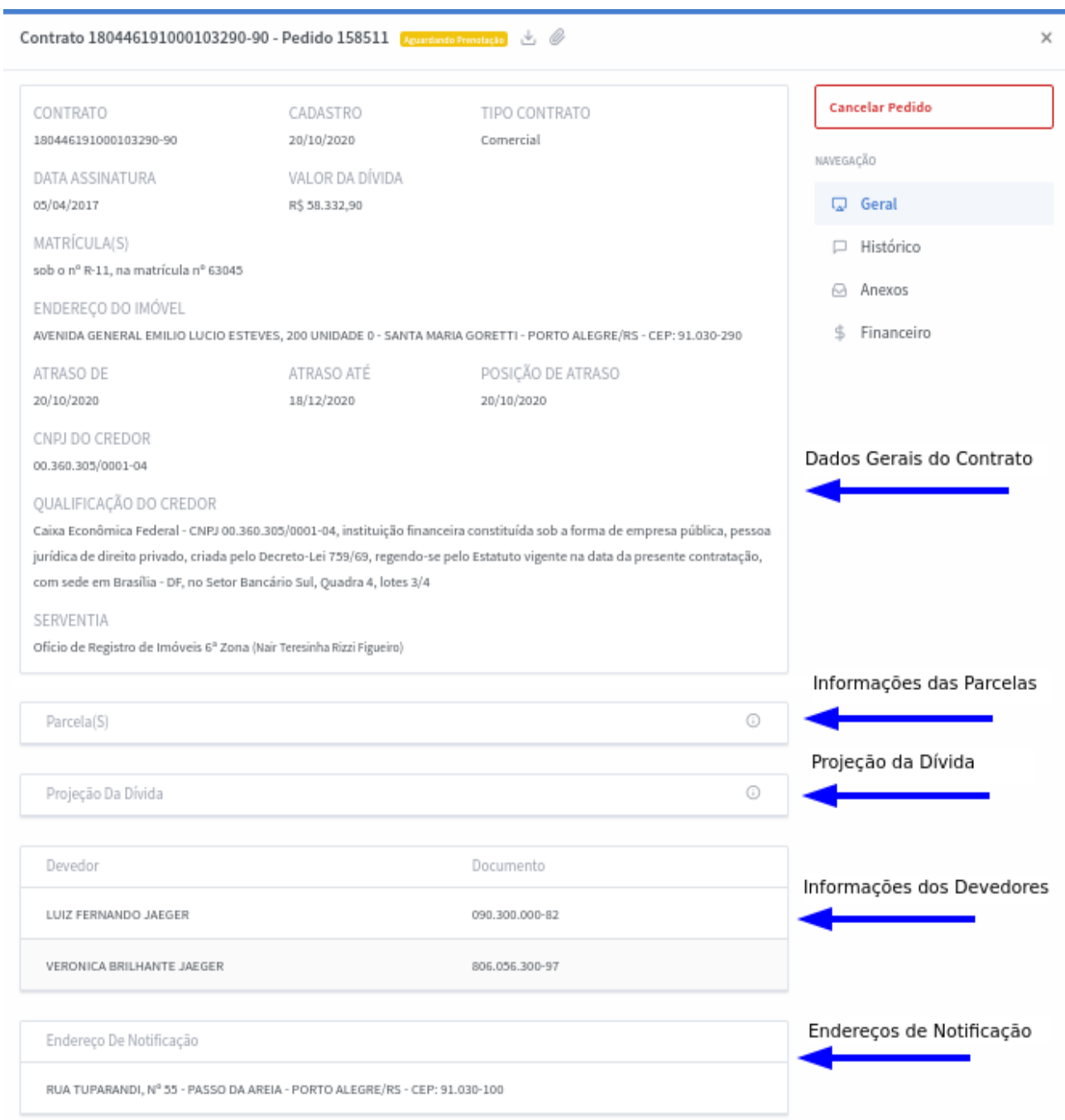

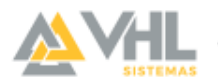

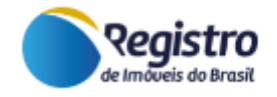

### <span id="page-8-0"></span>**Histórico do requerimento**

**A aba Histórico** exibe **todos os andamentos do requerimento** desde a sua importação até o status atual do requerimento. Além da ação realizada e andamento, o sistema exibe o nome do usuário que realizou a ação, data e horário. Em alguns andamentos, através do ícone (i), é possível ter mais detalhes sobre o histórico.

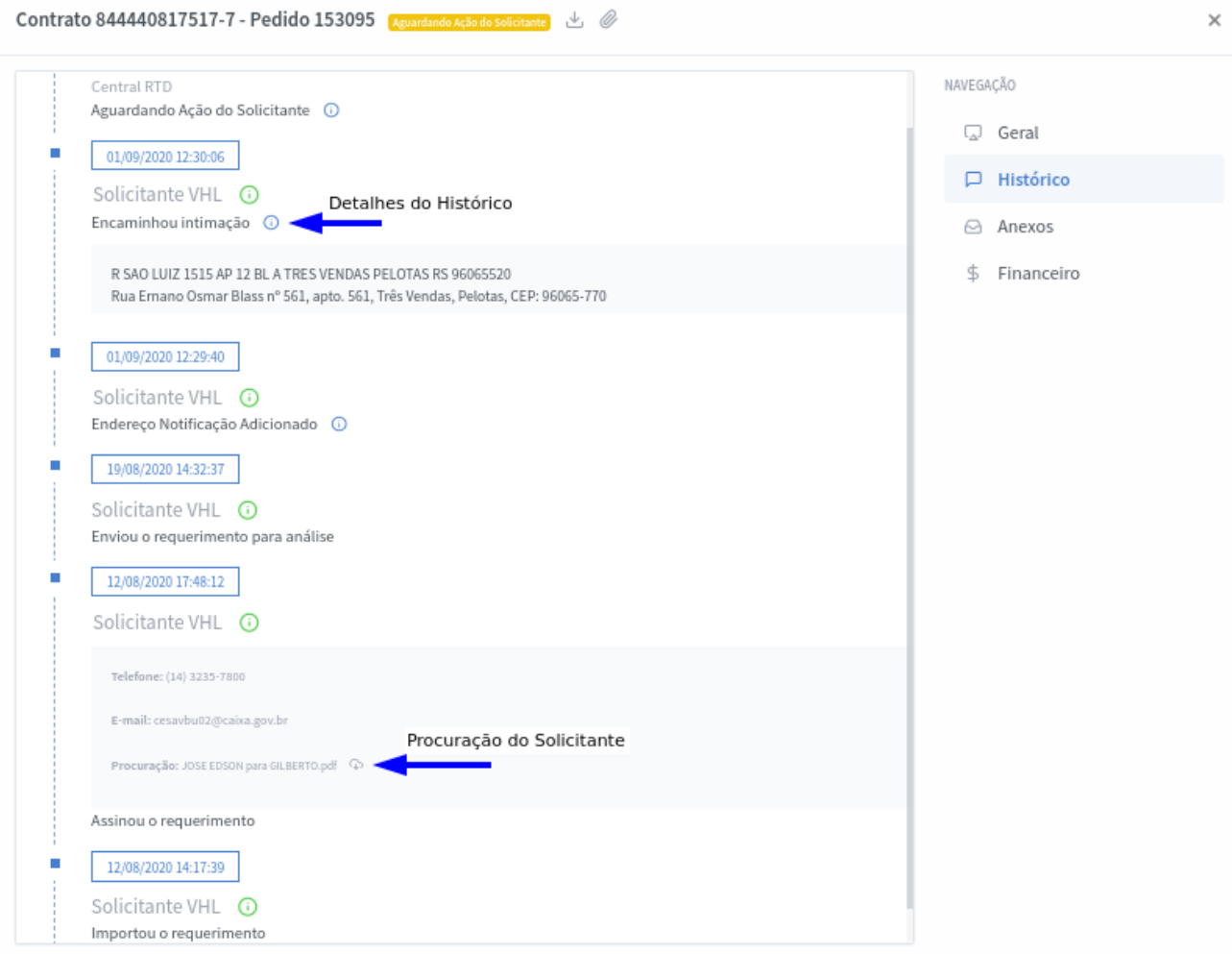

# <span id="page-8-1"></span>**Anexos do requerimento**

**Para incluir um anexo**, utilize o ícone localizado na parte superior da janela principal do requerimento.

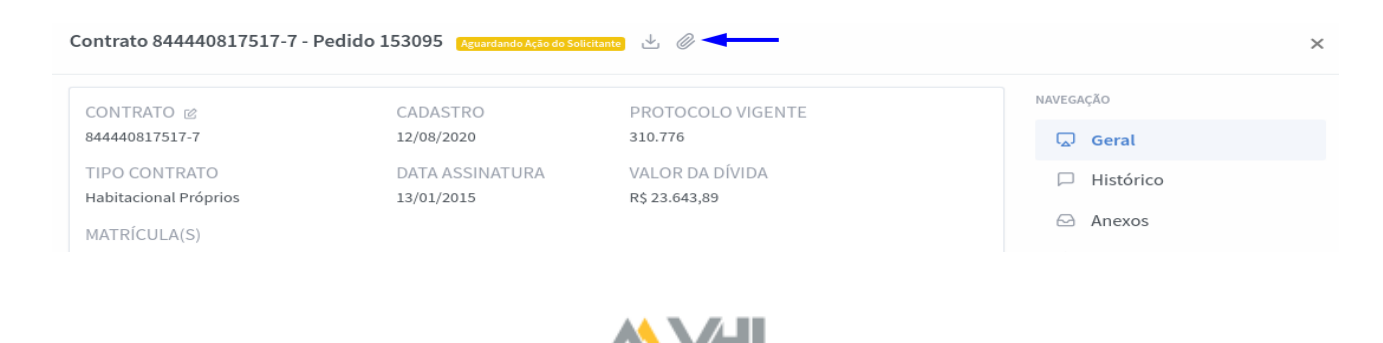

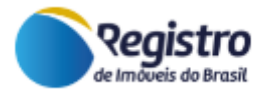

**A aba Anexos** exibirá todos os arquivos anexados ao requerimento. É possível identificar o nome, tipo do arquivo e ainda, em qual status ele foi adicionado. Essa aba aceita todos os tipos de arquivos como PDF, TXT, DOC, arquivos assinados digitalmente como P7S, etc.

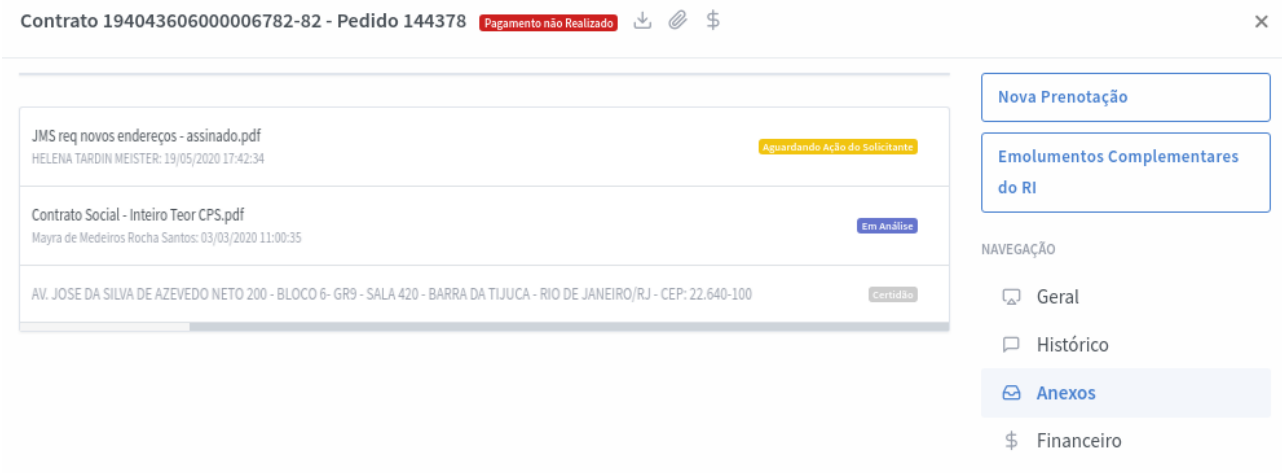

Na aba Anexos é possível realizar o download do documento clicando no nome do arquivo. Para **excluir um arquivo** inserido por engano, utilize o ícone da lixeira. **Somente o usuário que inseriu o arquivo poderá removê-lo**.

**ATENÇÃO:** Não são permitidos anexos superiores a 10 MB, ou seja, cada arquivo anexado deve ser menor que o limite.

#### <span id="page-9-0"></span>**Financeiro do requerimento**

**A aba Financeiro** concentra **todos os lançamentos de custas**, lançados pelo preposto de Registro de Imóveis e do Registro de Títulos e Documentos, que foram **inseridas durante as diversas etapas do requerimento, como cadastro de prenotação, encaminhamento para intimação, indicação de publicação de edital e valores adicionais**.

Esta aba exibe a data em que o lançamento foi cadastrado, pago e até repassado para os cartórios.

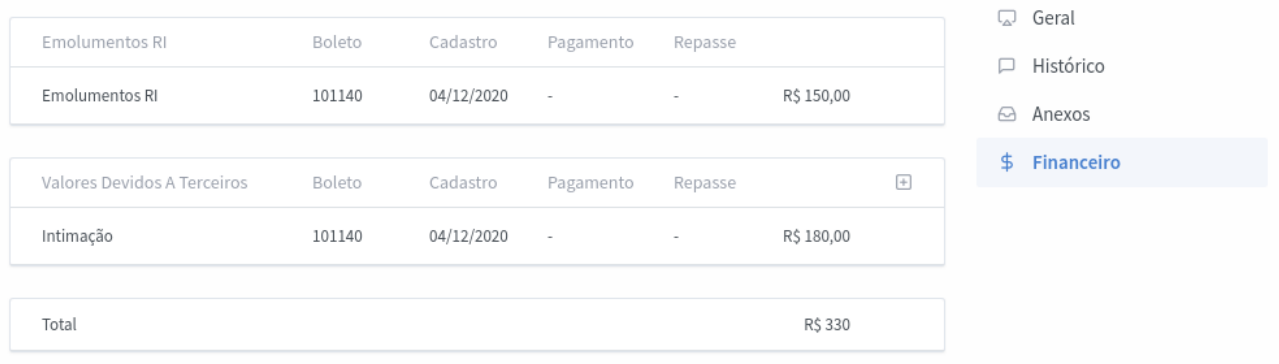

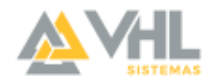

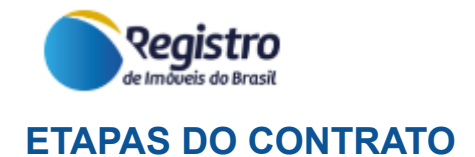

#### <span id="page-10-1"></span><span id="page-10-0"></span>**Fluxo básico**

Todo contrato possui um caminho padrão pelo qual irá percorrer dentro da plataforma. Este caminho segue as seguintes etapas: *Importação -> Assinatura* Digital *-> Prenotação -> Análise -> Intimação -> Consolidação -> Finalização (Consolidado)*. Durante esse fluxo alguns caminhos alternativos podem ser tomados, como nos casos de cancelamentos prévios e exigências.

As etapas de *Importação* e *Assinatura Digital* são realizadas pelo Solicitante, que é o responsável por iniciar o fluxo inserindo as informações dos contratos na plataforma e realizando a assinatura digital do requerimento gerado automaticamente.

#### <span id="page-10-2"></span>**Prenotação**

Após o cadastro e assinatura do contrato por parte do solicitante, o Registro de Imóveis pode realizar a prenotação do contrato. Para isso, após abrir o contrato desejado, o usuário deve clicar no botão **Informar Prenotação**.

É importante ressaltar que se o Registro de Imóveis identificar, através de uma análise prévia inicial, que o imóvel não está registrado em sua circunscrição, antes da prenotação é possível cadastrar uma Exigência para informar o Solicitante sobre a inconsistência.

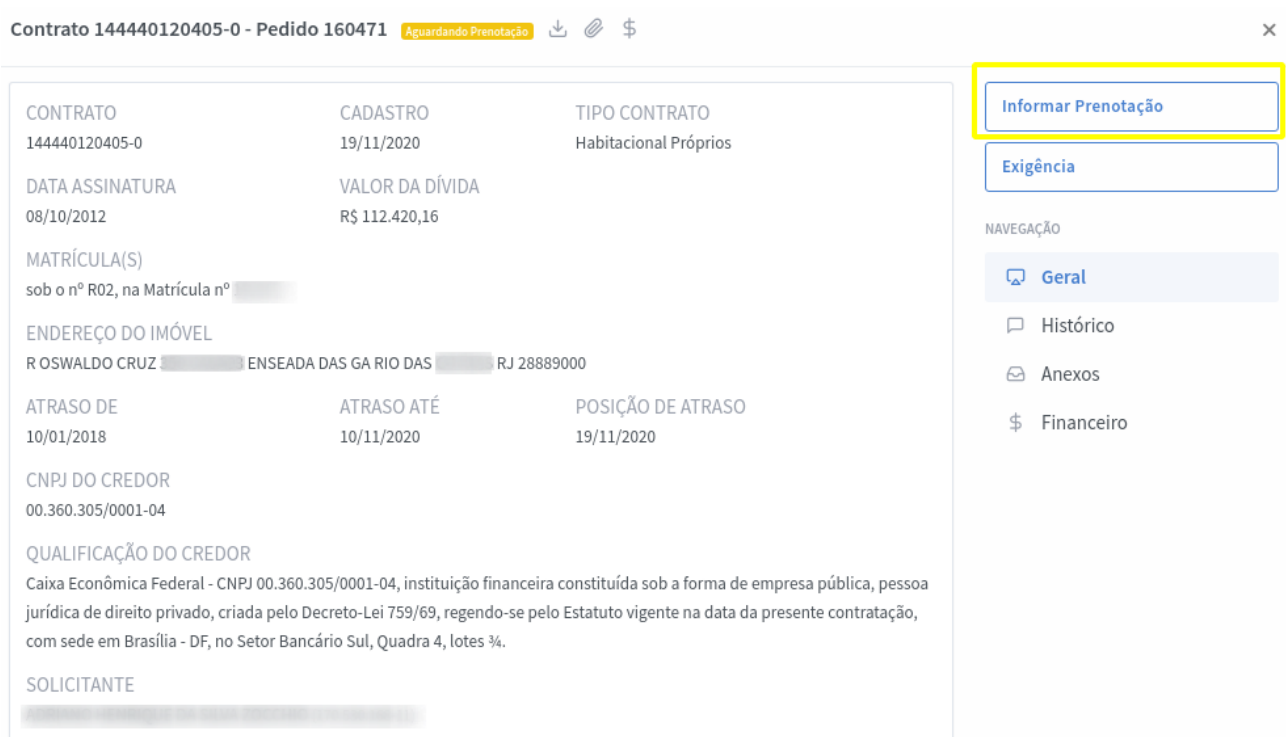

Ao clicar em **Informar Prenotação** será exibida a tela de indicação do **nº do protocolo, nº da guia** (utilizada apenas em alguns Estados), além das **custas e emolumentos**.

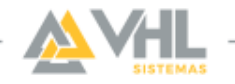

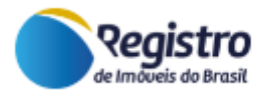

**ATENÇÃO:** O campo valor deve ser preenchido apenas com os emolumentos para a realização do ato, não devendo constar valores do RTD e demais custos para a realização do serviço.

Também, junto ao cadastro da prenotação é possível indicar se o contrato de alienação fiduciária, objeto da notificação, **possui ou não cláusula de outorga**. Em caso da existência de cláusula de outorga, preencha o campo com o nº da cláusula presente no contrato (somente o número - exemplo: 35).

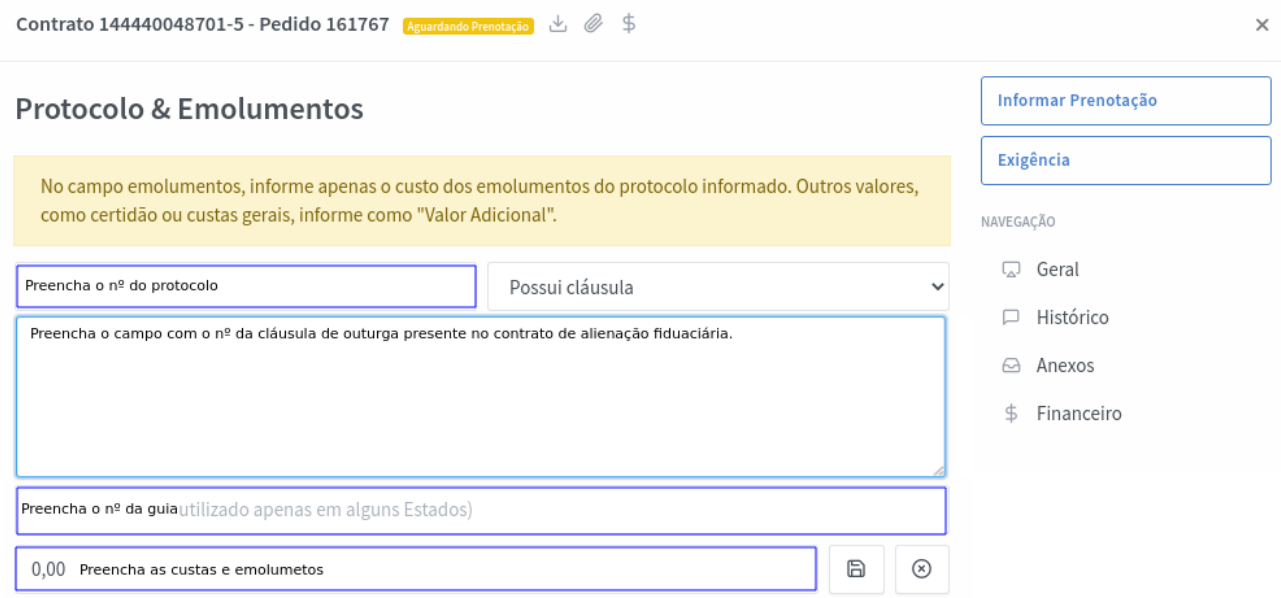

#### <span id="page-11-0"></span>**Análise**

Após realizar a prenotação, o requerimento assume o status **"Em Análise"**, habilitando as opções: Exigência, Nova Prenotação e Intimar.

Caso tenha sido informado algum dado de prenotação incorreto, é possível editar as informações. Para alterar as informações de prenotação, abra o requerimento desejado e clique no botão editar disponível ao lado do campo PROTOCOLO VIGENTE.

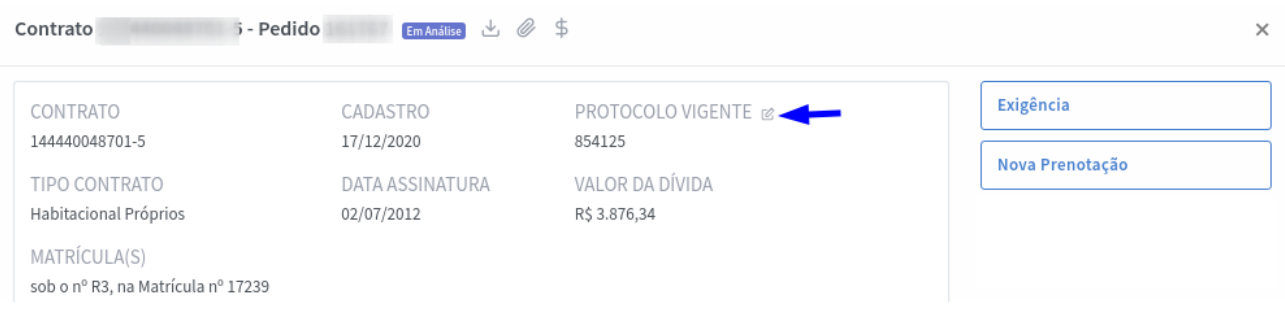

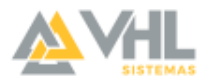

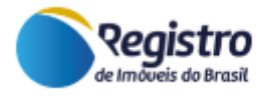

Na tela de **Protocolo & Emolumentos** altere os dados da prenotação e clique no botão **para salvar** as informações.

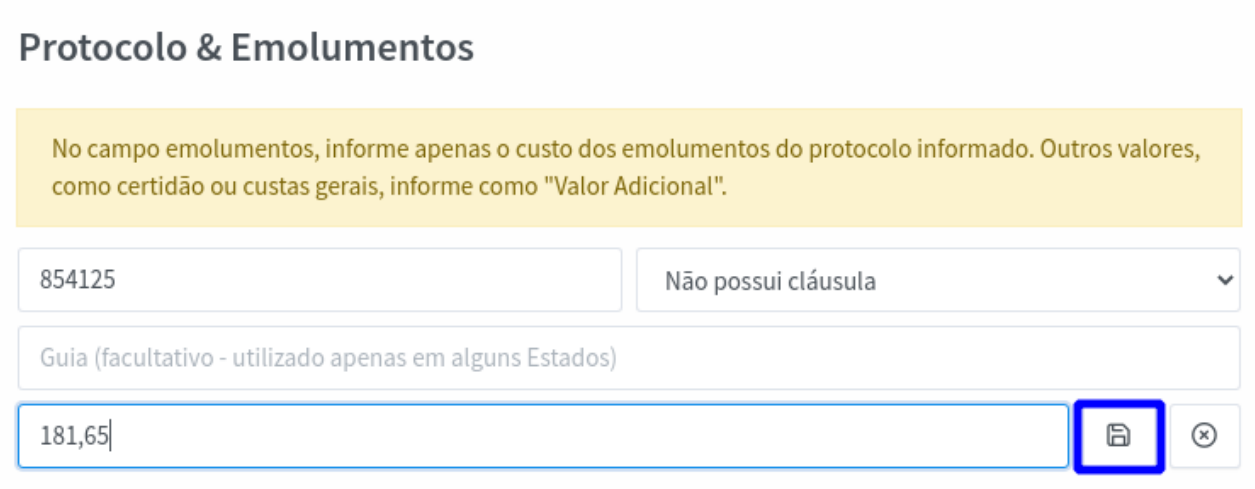

### <span id="page-12-0"></span>**Exigência**

Para registrar uma nova exigência no requerimento basta clicar no botão **Exigência**, que estará habilitado nos requerimentos ativos nos status: "Aguardando Prenotação" e "Em Análise".

Na tela **Registrar Exigência**, descreva a exigência no campo disponível e caso seja necessário encaminhar documentos, clique no botão **Anexar**.

# Registrar Exigência

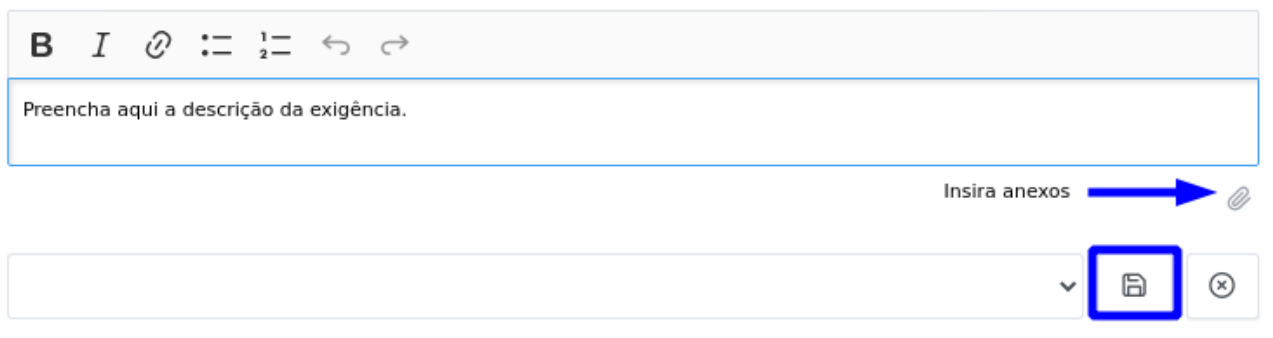

Após preencher os dados e anexar os arquivos, clique no botão para salvar. Em seguida, o sistema irá confirmar a ação e mudará o requerimento para o status **"Exigência"**.

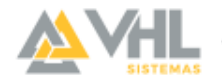

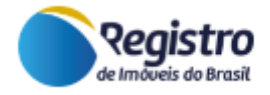

#### <span id="page-13-0"></span>**Análise do retorno da exigência e seu cancelamento**

No caso de exigências atendidas pelo solicitante, o requerimento retorna para o status anterior ao que estava quando a exigência foi cadastrada.

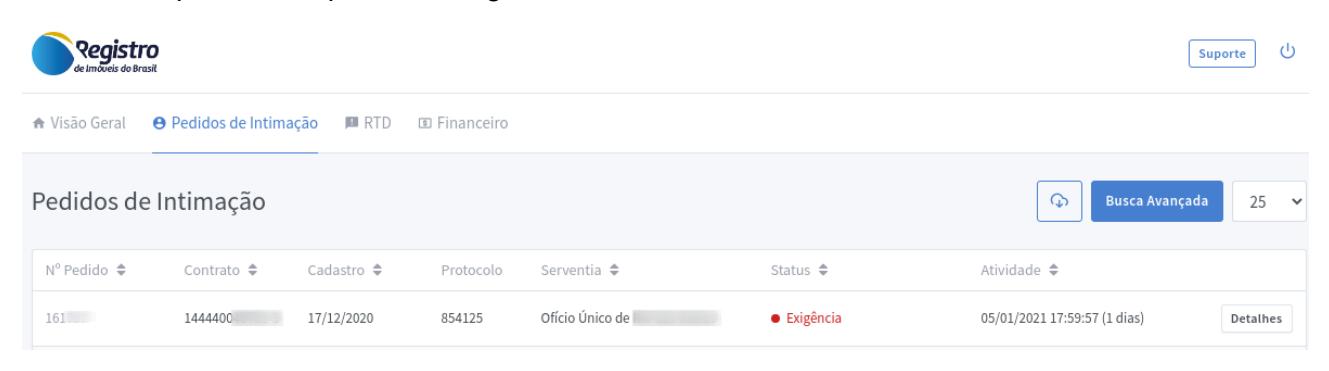

Na coluna Atividade será exibida a indicação de que houve o **Retorno de Exigência**. Desta forma, o Registro de Imóveis fica ciente de que pode realizar uma nova análise do requerimento e das informações apresentadas.

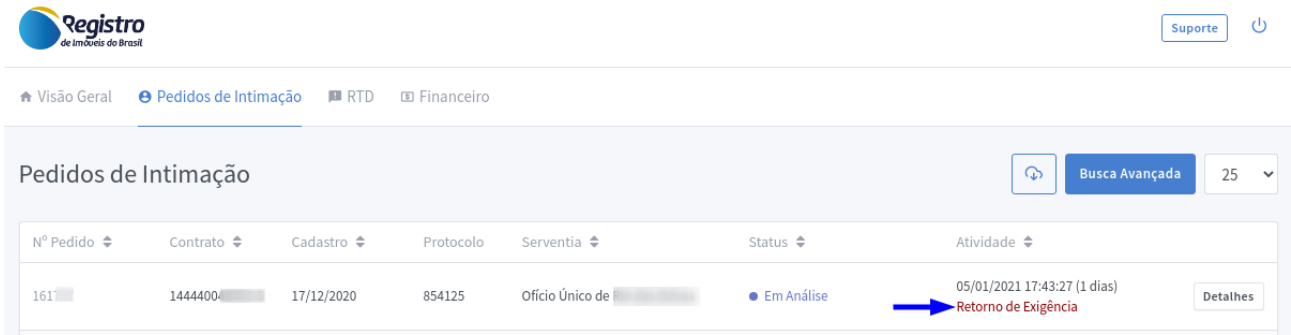

A resposta da exigência é exibida no histórico da solicitação, na aba Histórico do requerimento clicando no ícone (i).

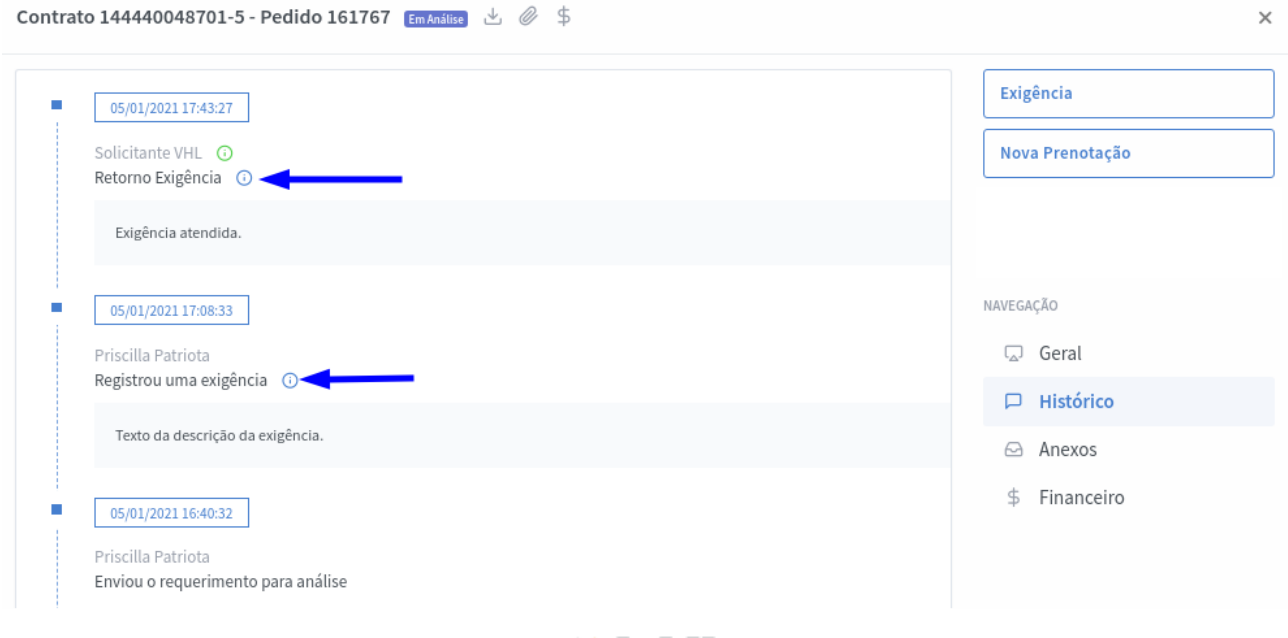

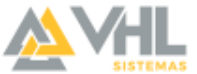

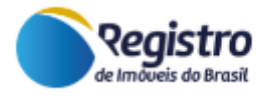

Caso seja necessário, é possível cancelar a exigência realizada clicando no botão **Cancelar Exigência**. Preencha o campo com a justificativa e clique no botão para **salvar**.

### <span id="page-14-0"></span>**Intimação**

Na aba **Endereços de Notificação**, no status "**Em Análise"** ou "**Aguardando Intimação"**, o sistema permite o encaminhamento **individual** dos pedidos de intimação.

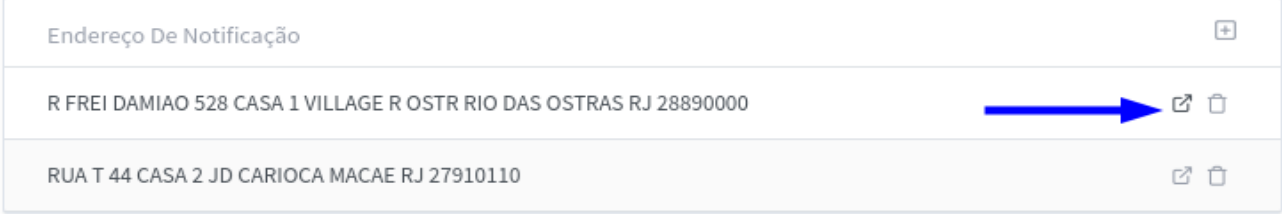

Clicando no botão **Intimar**, o sistema irá questionar o método de intimação. Serão exibidas 3 (três) opções de envio da intimação, sendo elas: **RTD, Notificador RI e Correio AR/MP**.

Ao utilizar a opção **Notificador RI** ou **Correio AR/MP**, está sendo selecionada a opção de envio manual, ou seja, o cartório deve enviar o ofício de intimação diretamente ao devedor ou por meio dos correios, para isso é necessário selecionar uma das duas opções e clicar no botão **Salvar**.

Tanto para opção **Notificador RI** quanto para a opção **Correio AR/MP**, preencha o campo com o valor com o total das custas e emolumentos, das diligências e das certidões que serão emitidas para certificar o resultado das intimações.

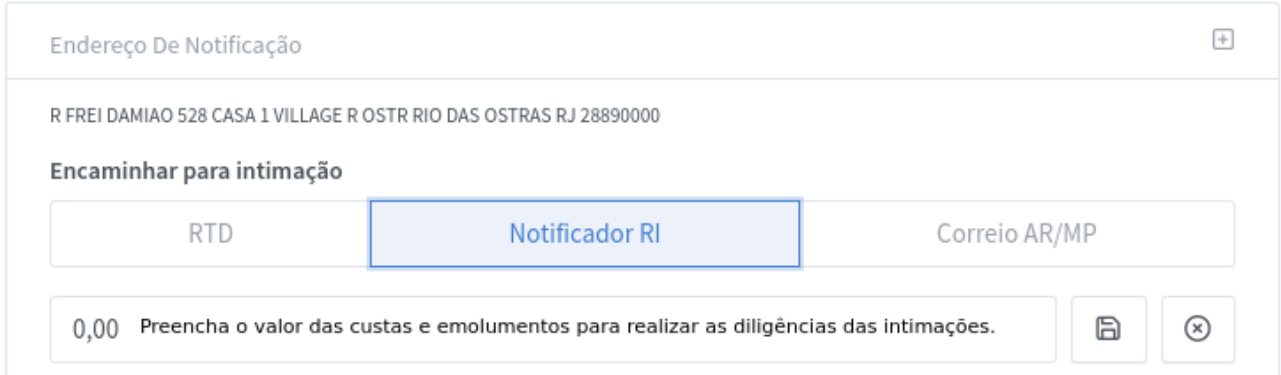

Após gravar a forma de notificação, o sistema exibe o botão para **download do Ofício** de Intimação, que é **gerado automaticamente** pela plataforma, para que seja utilizado pelo Registro de Imóveis. O documento é elaborado seguindo os modelos já utilizados nos Estados que são conveniados para utilização da plataforma.

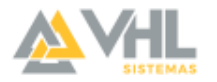

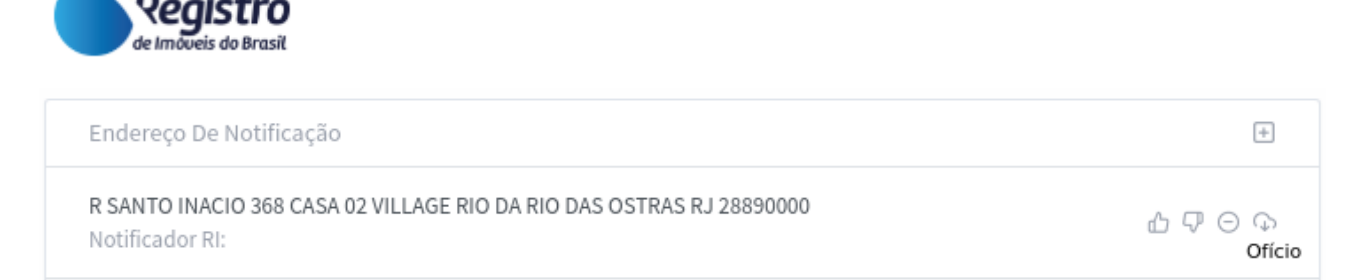

Para encaminhar a notificação ao Cartório de Registro de Títulos e Documentos, selecione a opção **RTD**. Preencha o campo **Comarca do RTD** selecionando a comarca correspondente à circunscrição a qual pertence o respectivo **endereço de notificação**. Em seguida, selecione um dos cartórios de RTD que serão exibidos e clique em **Salvar**.

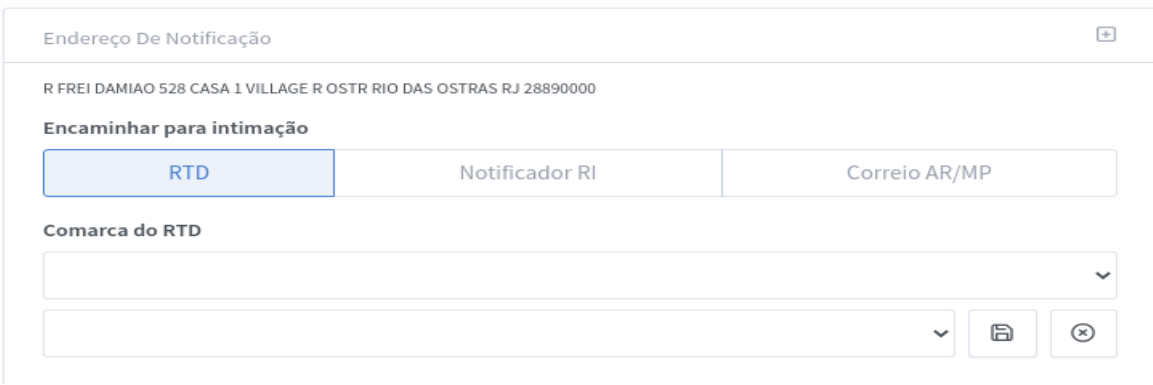

**ATENÇÃO:** Caso seu estado utilize uma **Central de RTD**, o sistema irá automatizar a comunicação com o RTD, não necessitando informar os valores de emolumentos nem os passos de atualização do pedido de Intimação.

**Somente para alguns Estados**, além da intimação individual, existe a **intimação agrupada**, ou seja, todos os endereços serão agrupados em um único pedido para ser enviado ao RTD. Para isso, basta clicar no botão **Intimar**, selecionar os endereços que deseja agrupar e preencher os campos Comarca do RTD e Serventia que serão exibidos na sequência. Clique em **Salvar** para concluir o envio.

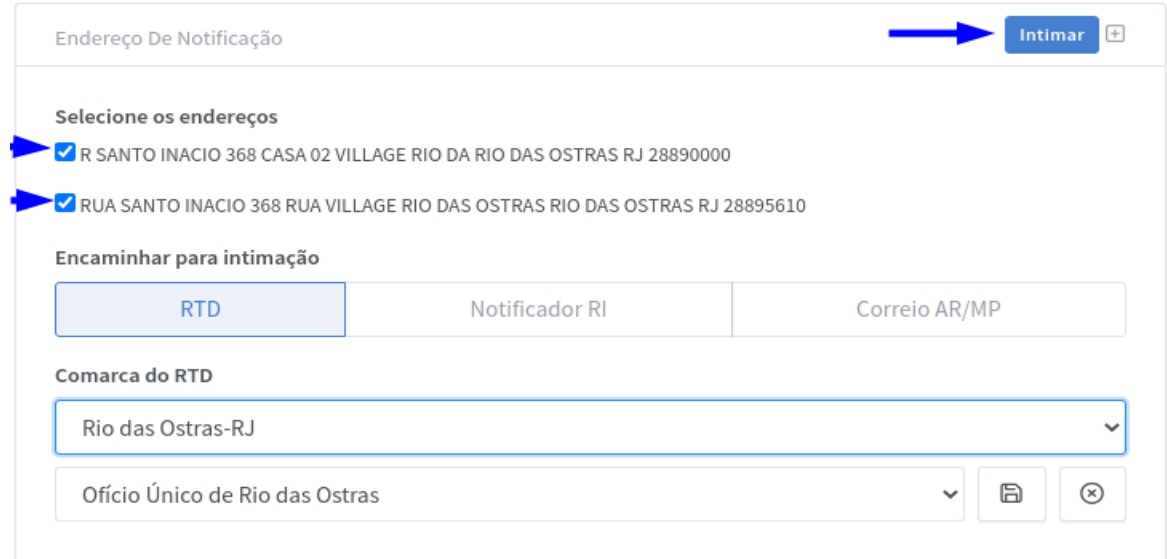

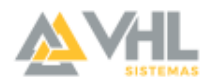

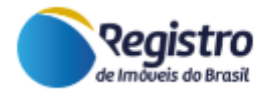

#### <span id="page-16-0"></span>**Aguardando retorno de intimação**

Após encaminhar um primeiro endereço para Intimação, o sistema irá alterar o status do requerimento para **Aguardando Intimação**, e ficará no aguardo da atualização de status de cada endereço.

Para informar, nos casos de Intimação Manual, o resultado da diligência, o usuário pode utilizar os botões disponibilizados no endereço, que representam os retornos POSITIVO, NEGATIVO e PARCIAL.

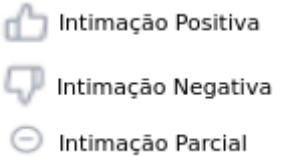

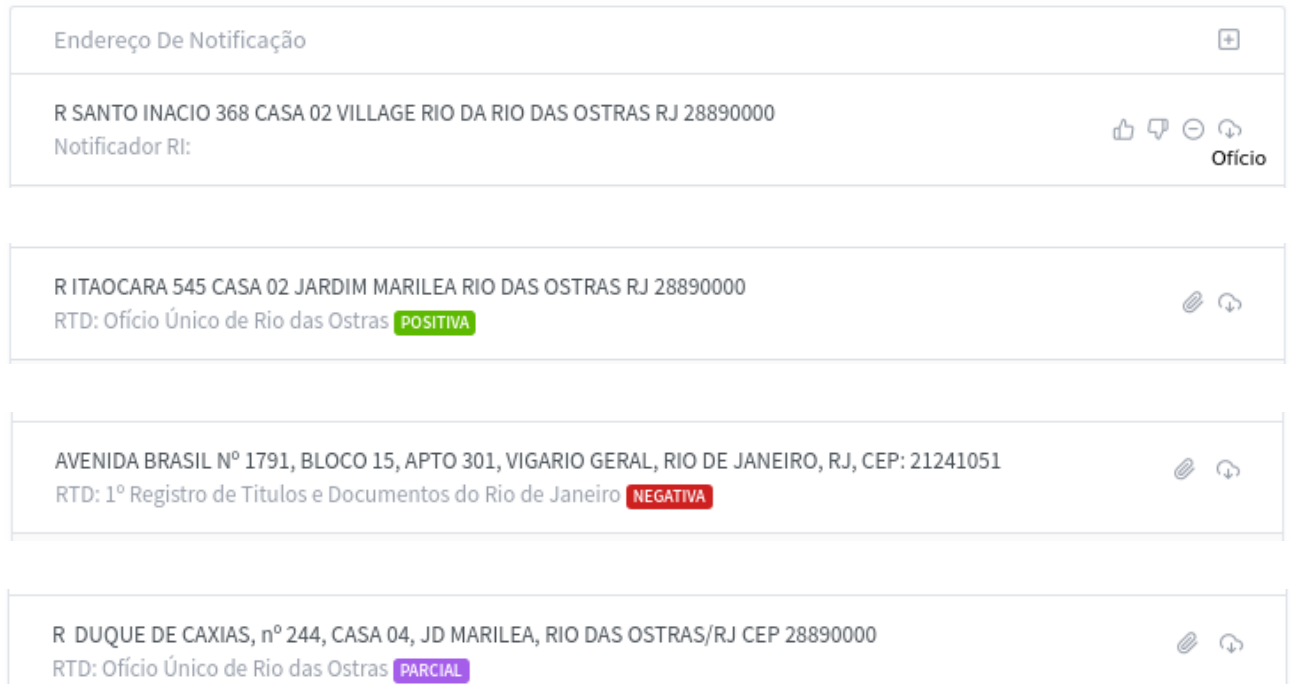

Nas intimações que forem atualizadas manualmente, o sistema irá possibilitar o anexo da certidão, através do botão **Anexar Certidão**, disponibilizada individualmente em cada endereço.

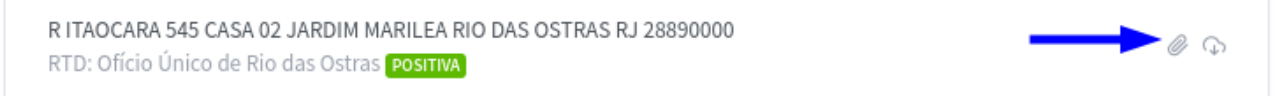

Após o anexo, a certidão ficará disponível para download também na aba Anexos do Requerimento.

#### <span id="page-16-1"></span>**Intimação negativa ou parcial**

Caso o resultado da intimação seja negativo ou parcial, o requerimento avança para o status "**Aguardando Ação do Solicitante"**. Nesse status, o sistema irá disponibilizar ao

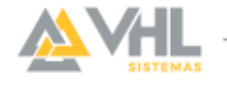

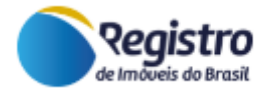

solicitante (instituições financeiras e escritórios de advocacia) as opções para que seja publicado o edital ou que o requerimento seja encerrado. Nesta etapa do fluxo o Solicitante pode adicionar novos endereços para serem intimados.

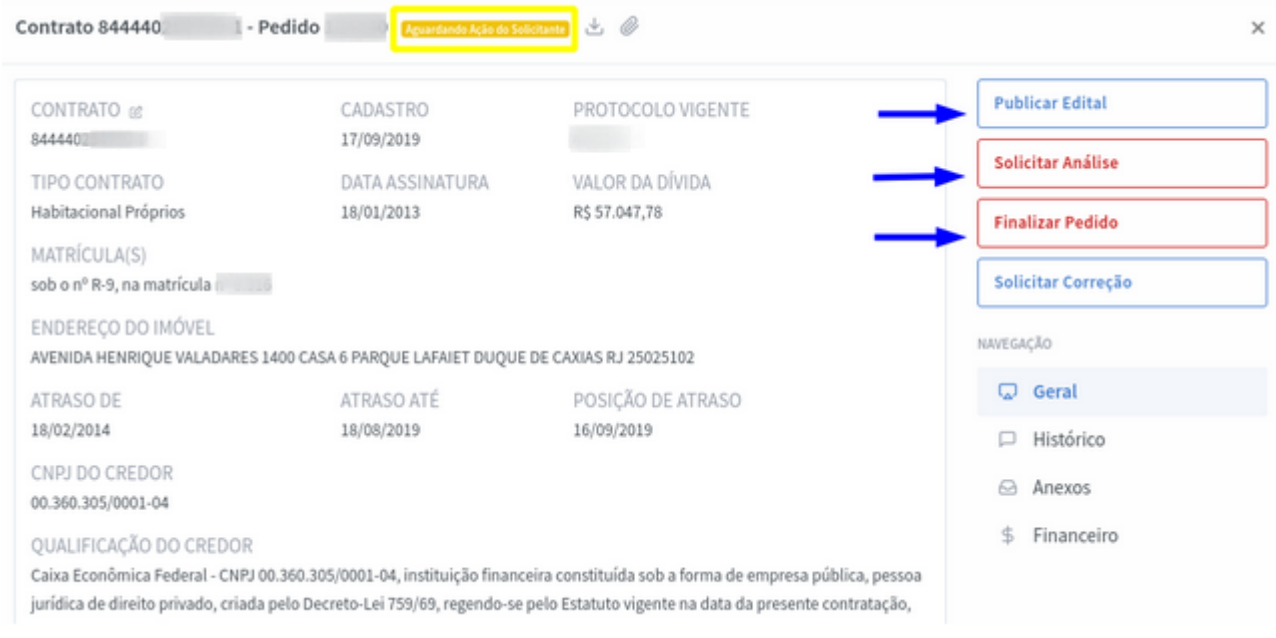

#### <span id="page-17-0"></span>**Intimação positiva**

Quando algum dos endereços de notificação é marcado no sistema como positivo, o requerimento muda seu status para **Aguardando Purga da Mora** e irá iniciar a contagem de 15 dias corridos até o vencimento.

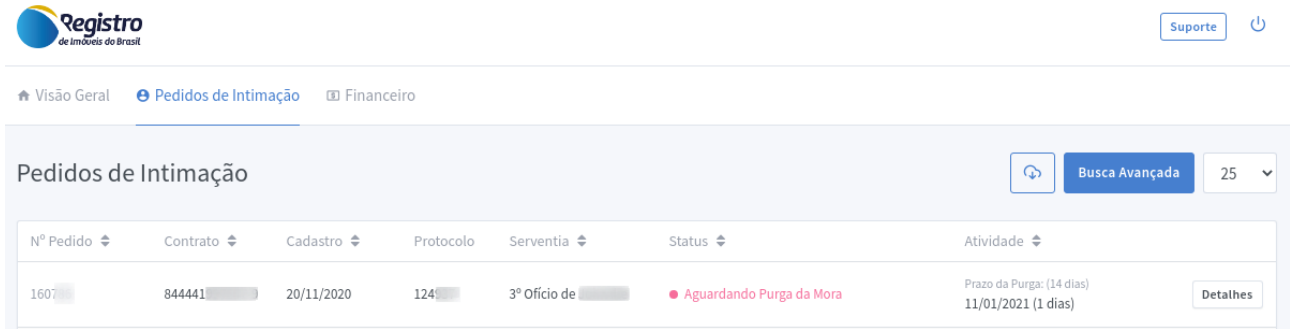

#### <span id="page-17-1"></span>**Purga da mora**

Caso o pagamento da dívida seja realizado diretamente para a Serventia, é necessário informar o pagamento no sistema, enviar a certidão positiva de pagamento e repassar o valor diretamente ao Solicitante.

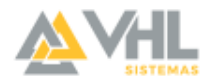

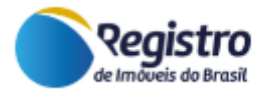

Caso o prazo de pagamento (15 dias após a data da notificação) seja excedido, é necessário informar o não pagamento e enviar a certidão negativa de pagamento. Para ambos os cenários, ao abrir o requerimento, o sistema irá apresentar as duas opções.

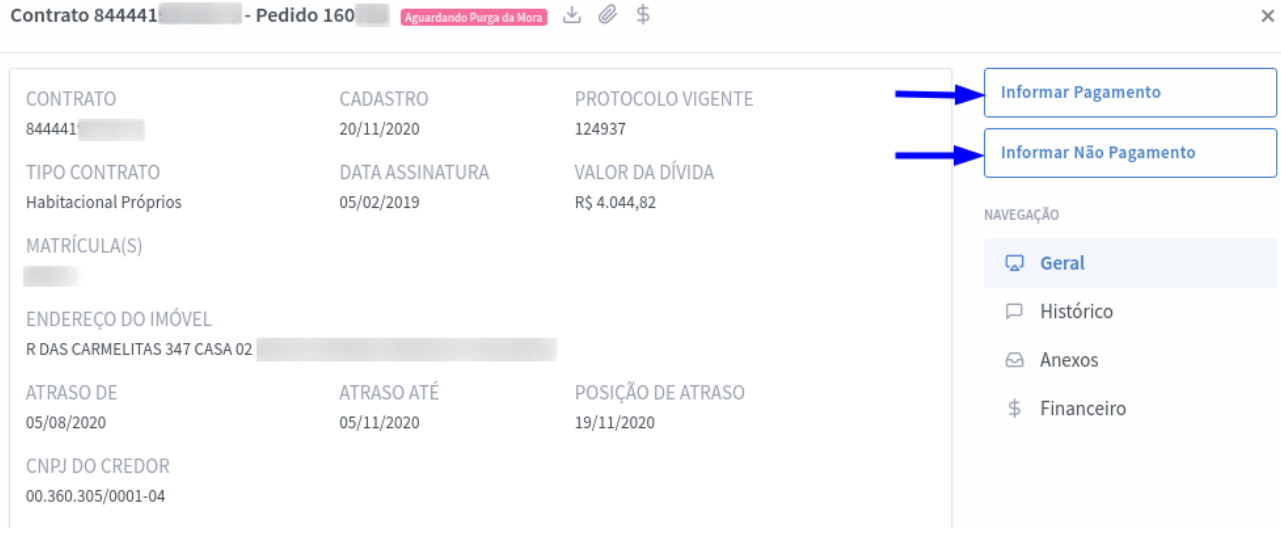

É necessário anexar as certidões de certificação do pagamento ao requerimento. As certidões ficam disponíveis com os demais anexos.

**ATENÇÃO:** Apenas após o upload da certidão a Instituição Financeira terá acesso às informações.

#### <span id="page-18-0"></span>**Publicação do edital**

Caso nenhuma das intimações retorne com o resultado positivo, o sistema irá apresentar para o Solicitante as opções para seja publicado o edital ou para que o requerimento seja finalizado.

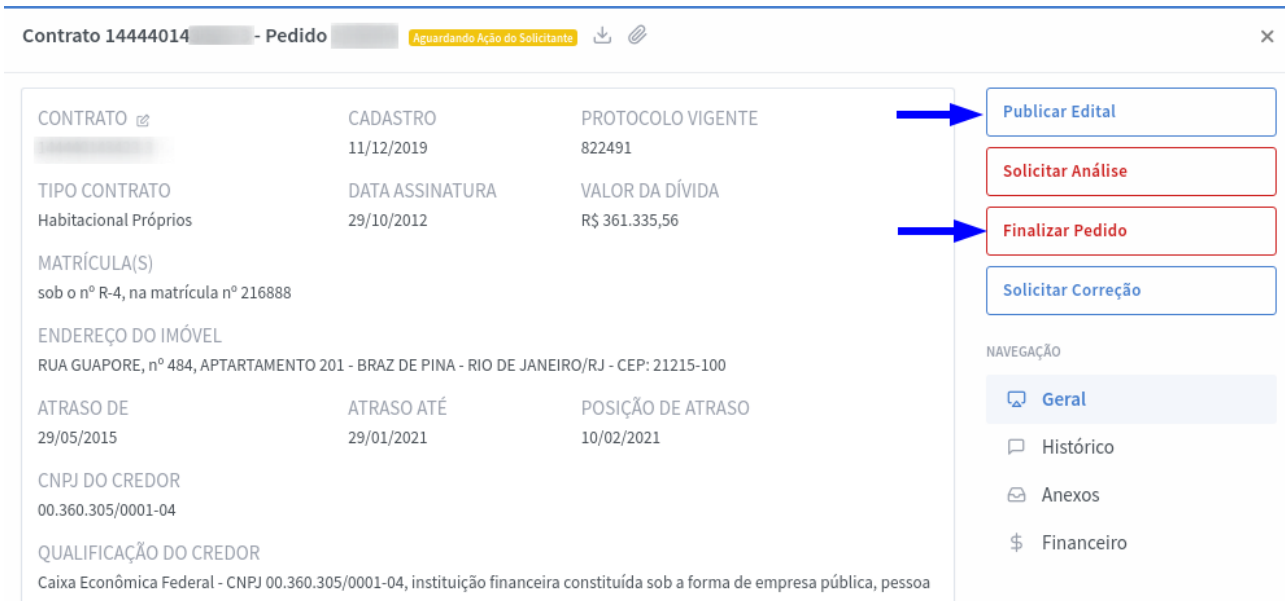

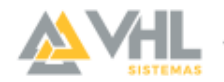

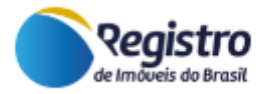

Caso o Solicitante indique a necessidade de realizar a publicação do edital, o status será alterado para **"Aguardando Publicação do Edital"**. Nos Estados em que a publicação eletrônica de editais não está autorizada, o Registro de Imóveis deve fazer a publicação em jornal e somente após a terceira publicação, clicar em **Informar Publicação do Edital**.

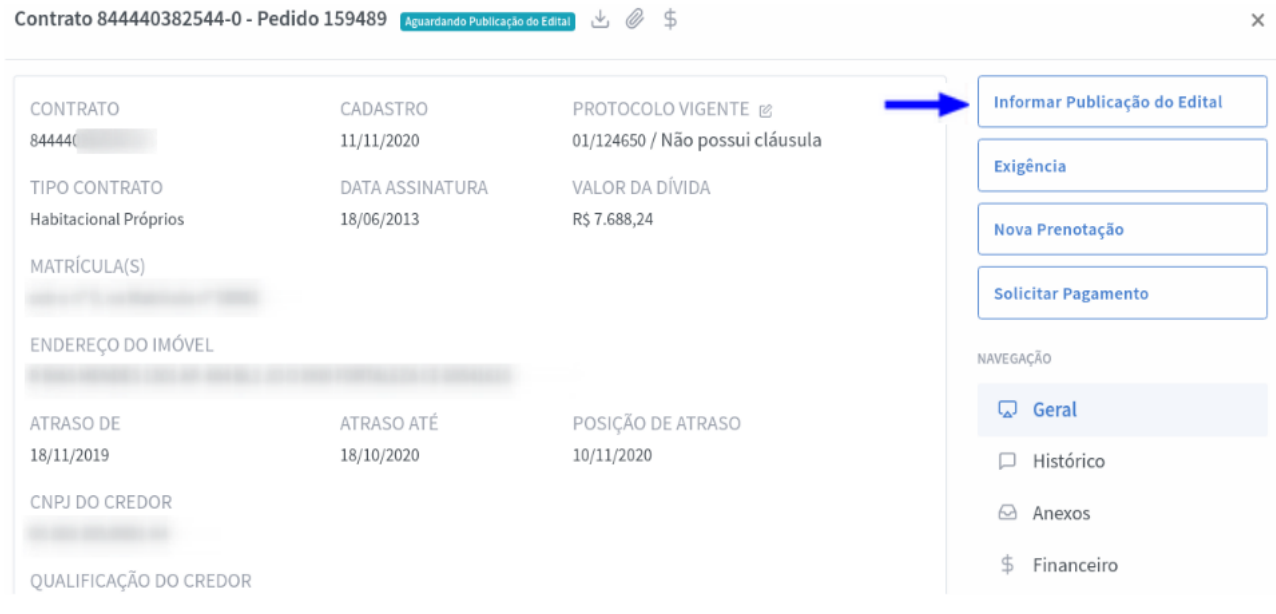

Será solicitado o preenchimento da data da última publicação para dar início ao prazo de purga da mora. Após a publicação, o requerimento volta para o status "**Aguardando Purga da Mora"** para seguir o processo.

Para os Estados que possuem autorização para fazer a publicação eletrônica dos editais e utilizam a plataforma de editais do CORI-BR, basta clicar em **Solicitar Publicação pelo Portal**.

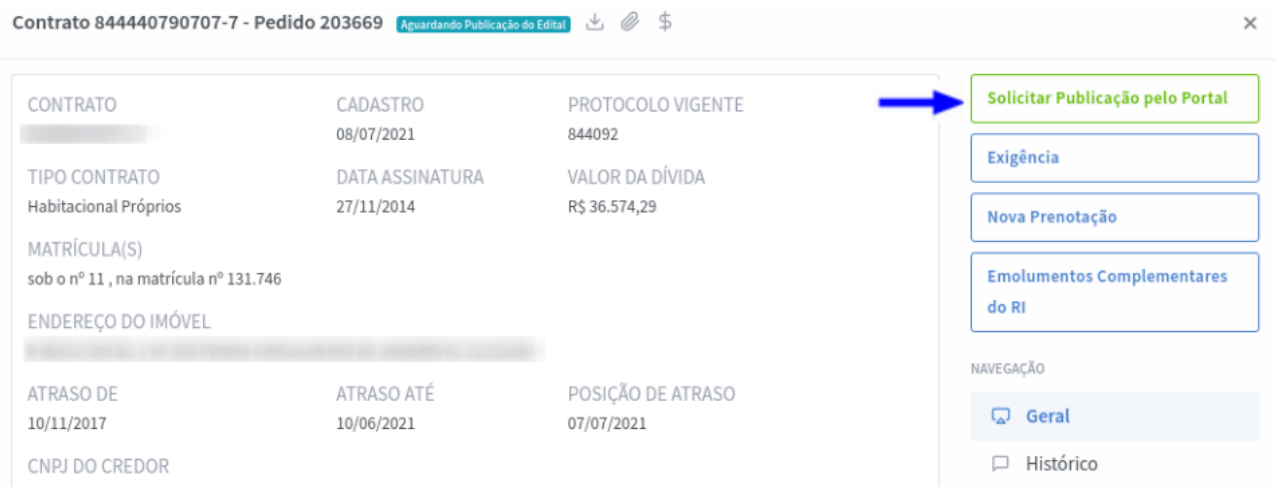

Ao solicitar a publicação pelo portal, o sistema altera o status para **"Publicação Encaminhada ao Portal"**.

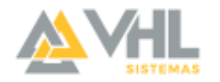

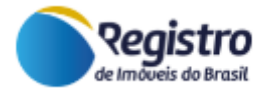

A plataforma E-intimação tem integração com a plataforma de publicação eletrônica de edital. O Sistema já faz o cadastro dos três editais que são obrigatórios. Através de integração automática, a plataforma de intimações envia todos os dados para elaboração do texto da publicação que será revisada pelo(a) jornalista responsável.

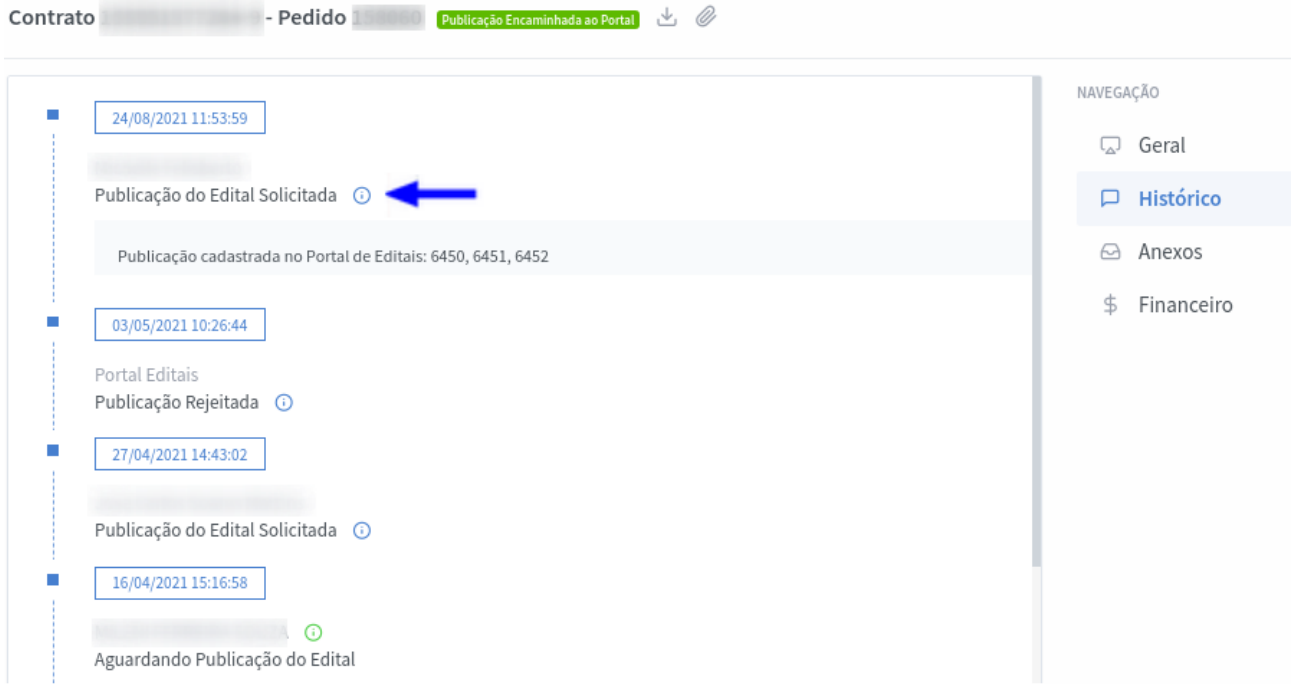

Ao encaminhar a publicação para o Portal, caso seja identificada alguma incoerência, o(a) jornalista faz a rejeição e informa o motivo. Caso isso aconteça o requerimento será enviado ao status **"Edital Rejeitado no Portal"**.

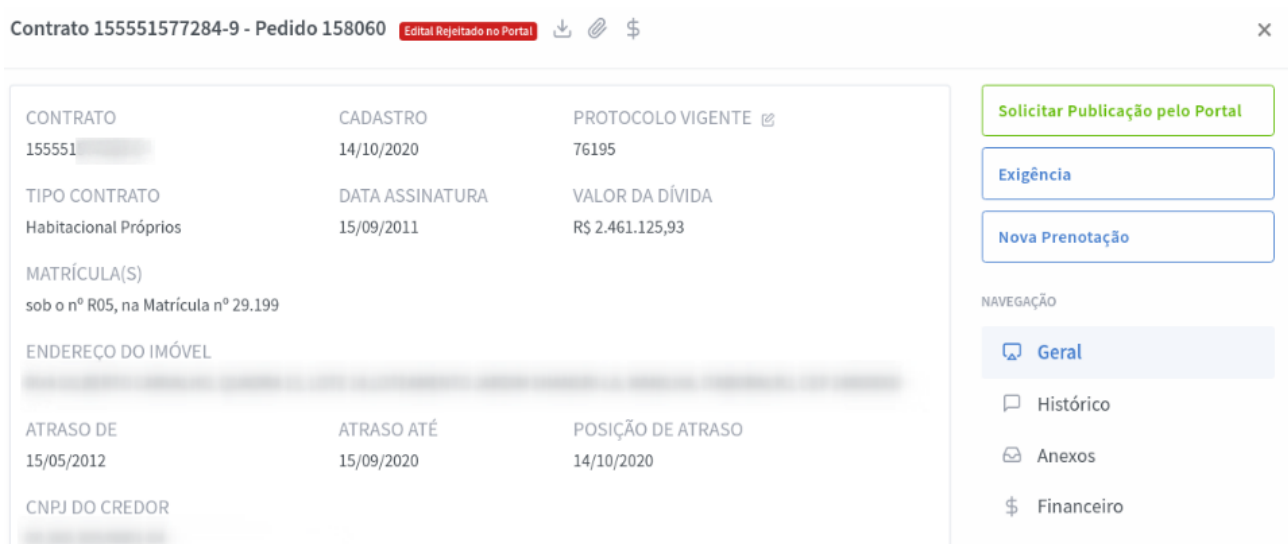

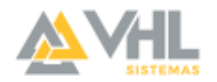

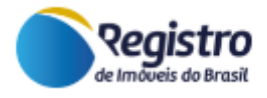

Caso não exista nenhuma inconsistência, as publicações ocorrerão com sucesso. Após as três publicações a plataforma atualiza com o status **"Aguardando Purga da Mora"**, iniciando a contagem do prazo de acordo com a data da última publicação.

#### <span id="page-21-0"></span>**Consolidação**

Após o devedor ser intimado, em caso de não pagamento, a instituição financeira pode solicitar a consolidação da propriedade. Para isso, deve ser anexado no pedido o espelho do ITBI, já pago, e o laudêmio, caso seja necessário, para que o status do pedido seja atualizado para **Consolidação Solicitada**. A plataforma disponibiliza o download do requerimento da consolidação já formatado para ser utilizado pelo Solicitante.

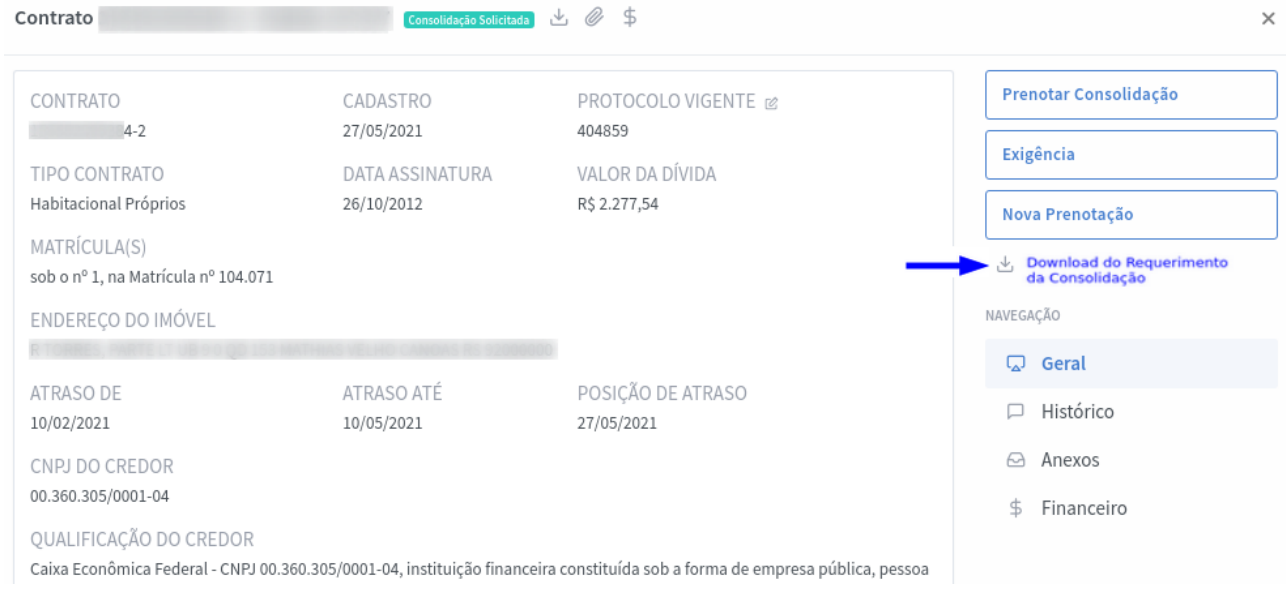

Após realizar o download do requerimento da consolidação, o Registro de Imóveis deve realizar a prenotação no sistema interno do cartório e em seguida, clicar no botão Prenotar Consolidação. Não será necessário cadastrar o protocolo na plataforma, a indicação é apenas para avançar o status do documento para **"Aguardando Consolidação"**.

A aba Anexos do pedido exibirá os documentos obrigatórios que foram anexados pelo Solicitante.

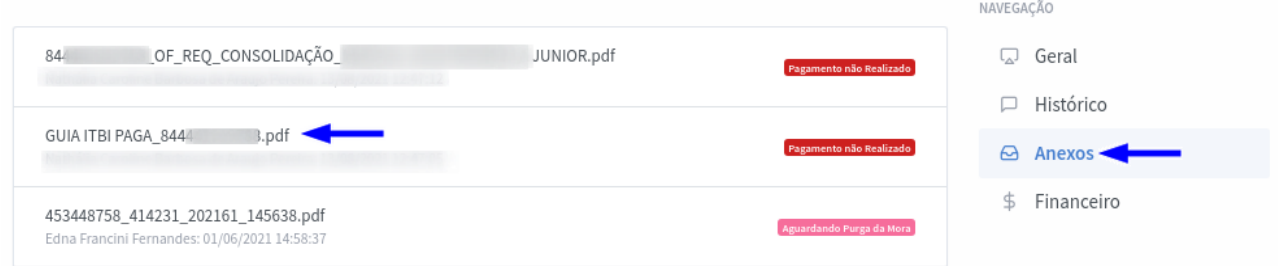

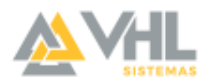

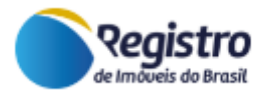

Caso não tenha anexado os documentos obrigatórios de forma correta, a plataforma disponibiliza o botão Exigência para que o Solicitante seja informado.

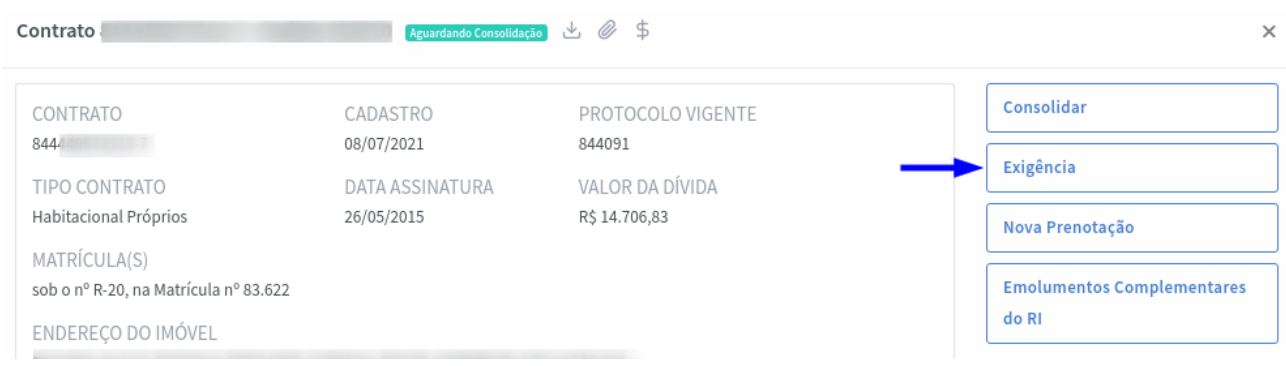

Após a conclusão de todo o processo operacional no cartório para registro da consolidação, o Registro de Imóveis deve anexar a certidão do registro e clicar no botão Consolidar. Desta forma, o status é alterado para **"Consolidado"** e o Solicitante consegue identificar a conclusão de todo o processo.

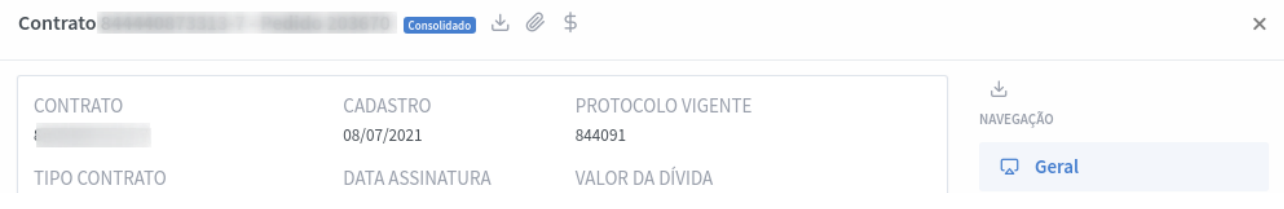

# <span id="page-22-0"></span>**Fale com o Suporte**

Em caso de dúvidas ou dificuldades, utilize o Fale Conosco do site do Registro de Imóveis e envie seu contato para o departamento Suporte Técnico ou entre em contato com a nossa equipe direto pelo WhatsApp.

Link do **Fale Conosco** / Suporte: <https://www.registrodeimoveis.org.br/intranet/>

**WhatsApp**: 48 3374-7200

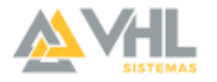